# Tile 使い方ガイド

<span id="page-1-0"></span>目次

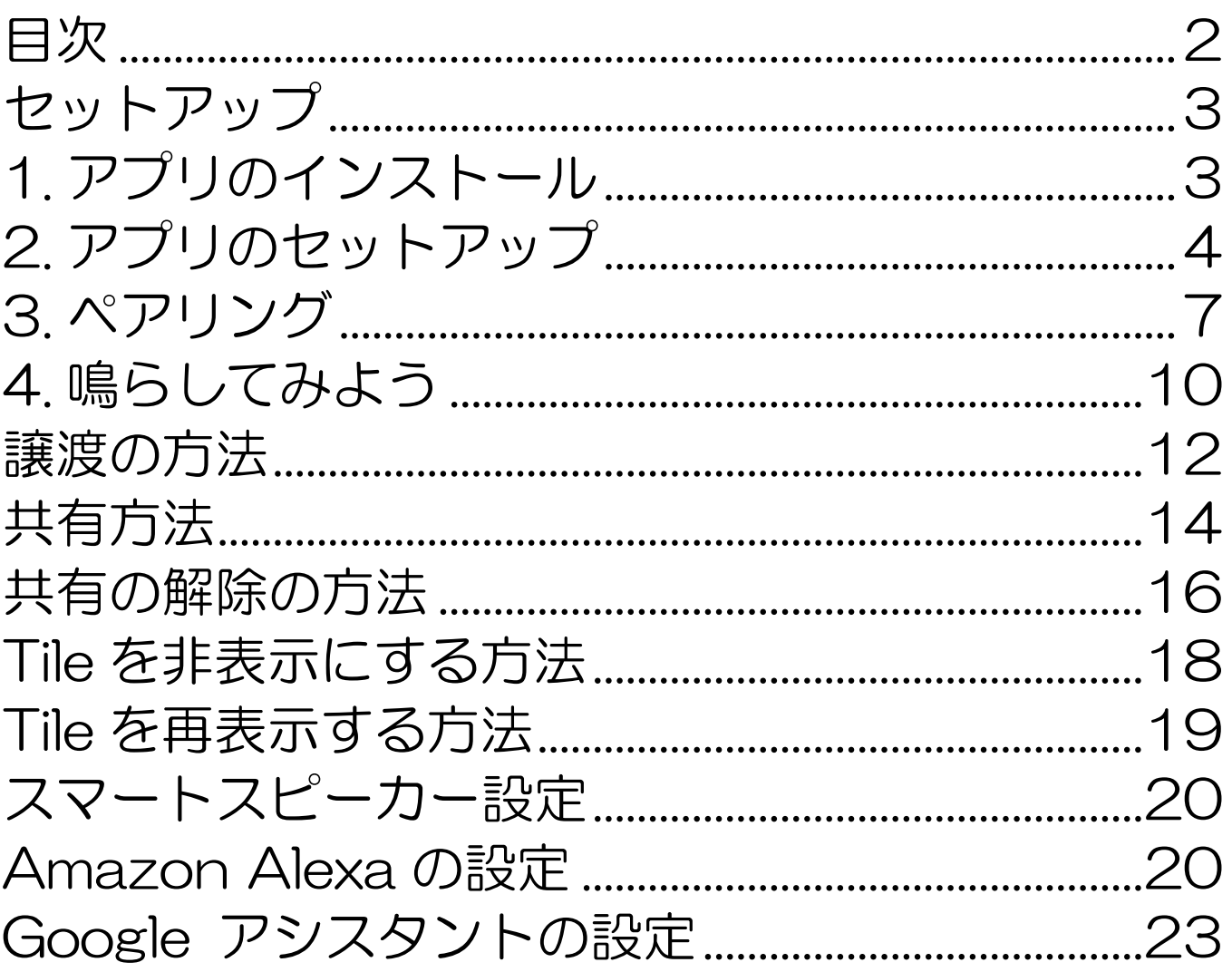

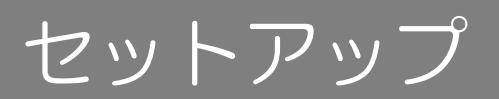

<span id="page-2-0"></span>セットアップ

 $\overline{a}$ 

# 1.アプリのインストール 1 アプリのインストール

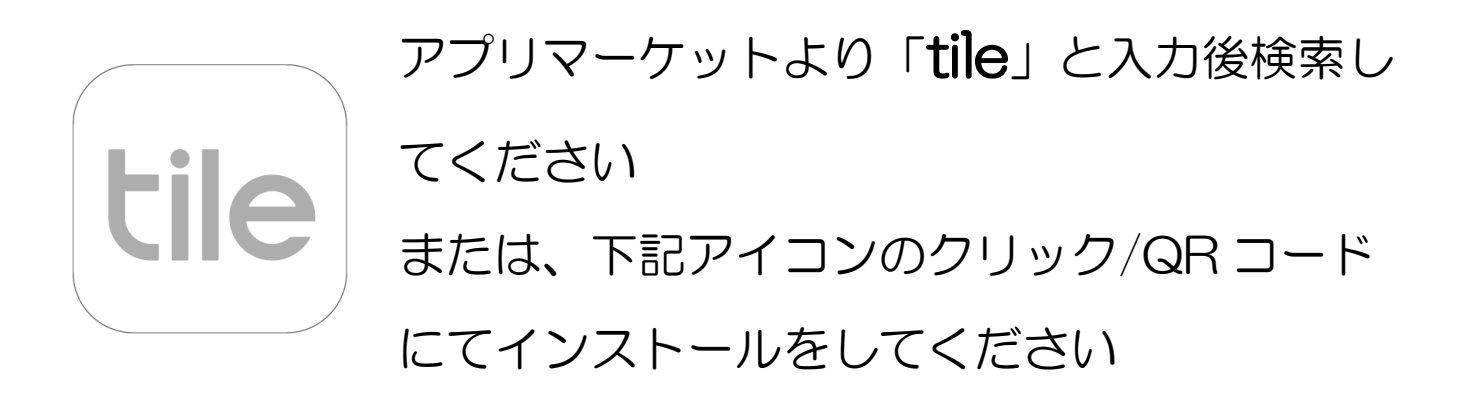

● iPhone/iPad の方

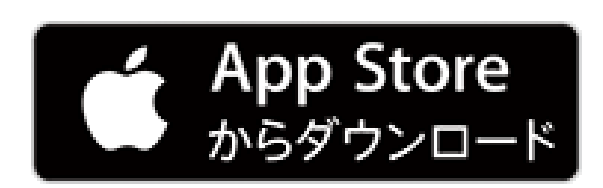

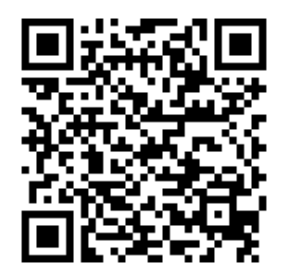

スマートフォン/タブレットの方

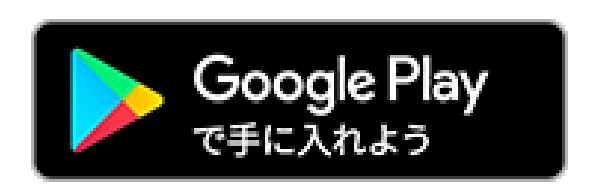

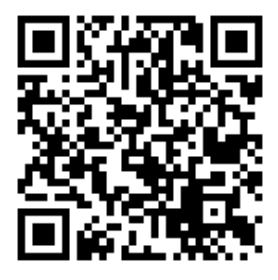

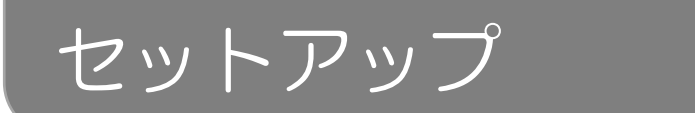

Ī

# <span id="page-3-0"></span>2.アプリのセットアップ 2 アプリのセットアップ

#### アプリを起動し、セットアップします アプリの説明に沿って、画面を進めてください

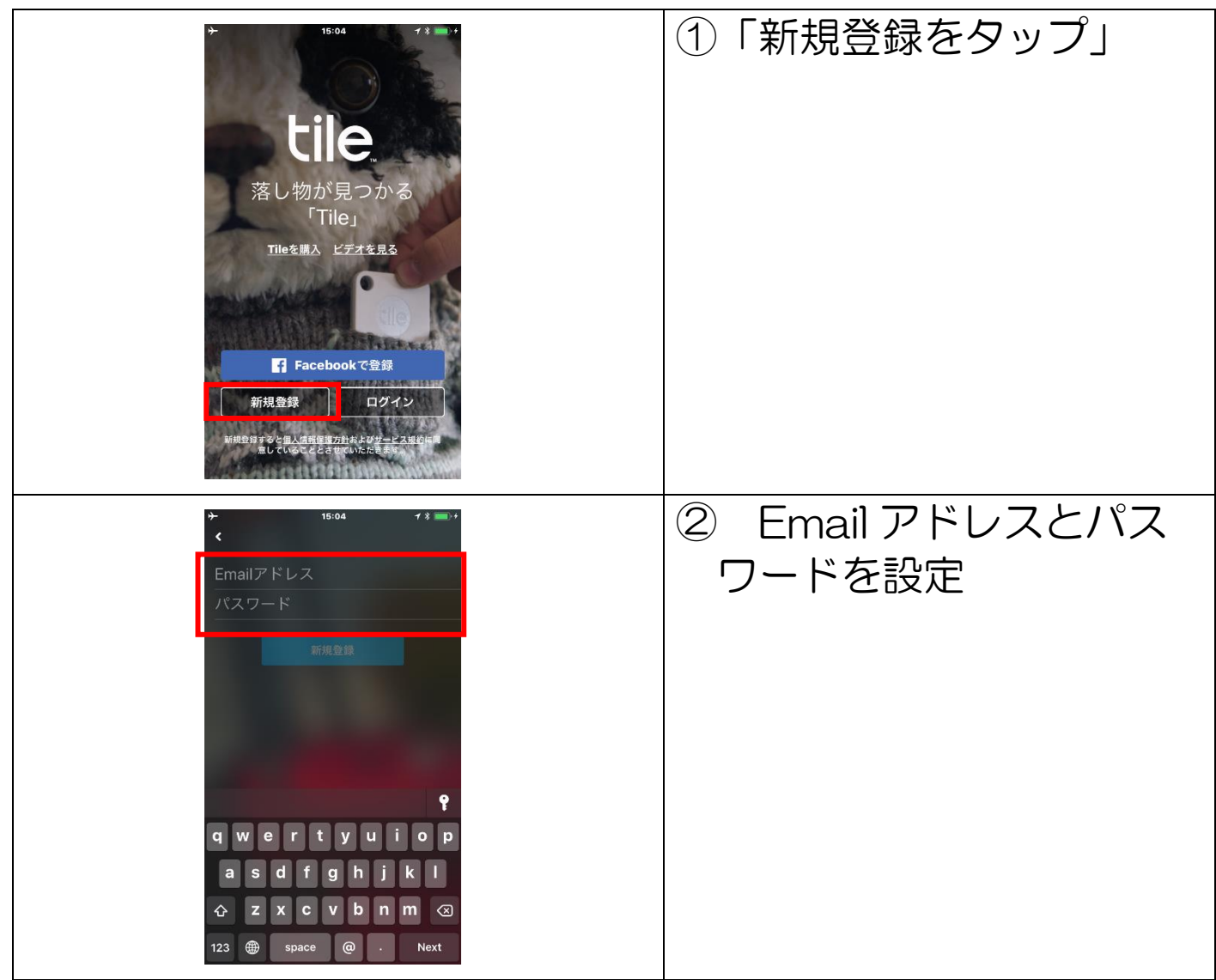

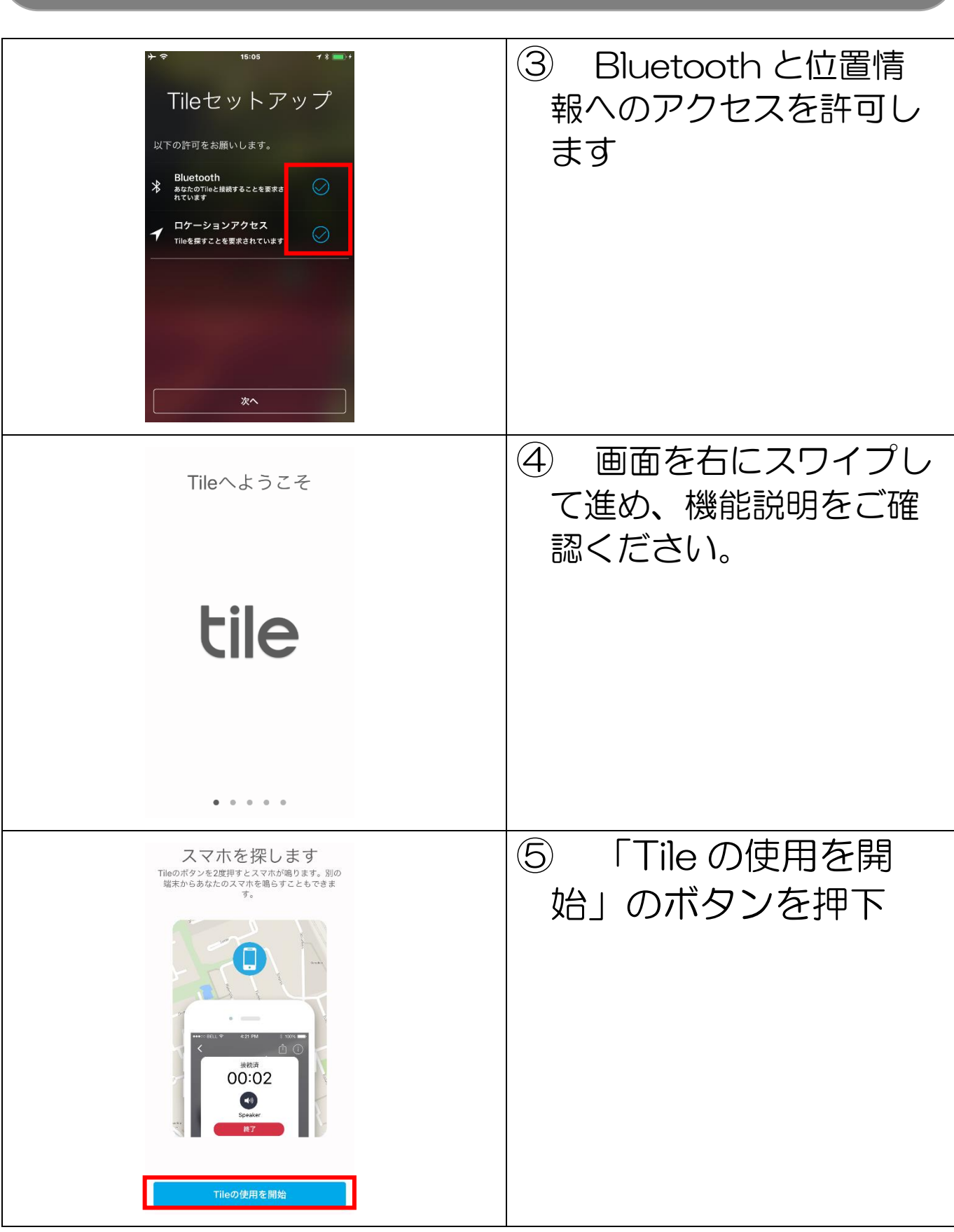

セットアップ セットアップ

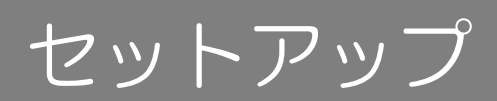

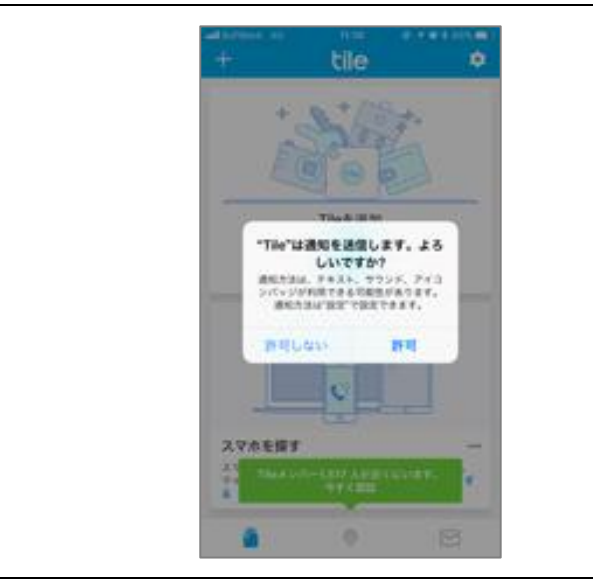

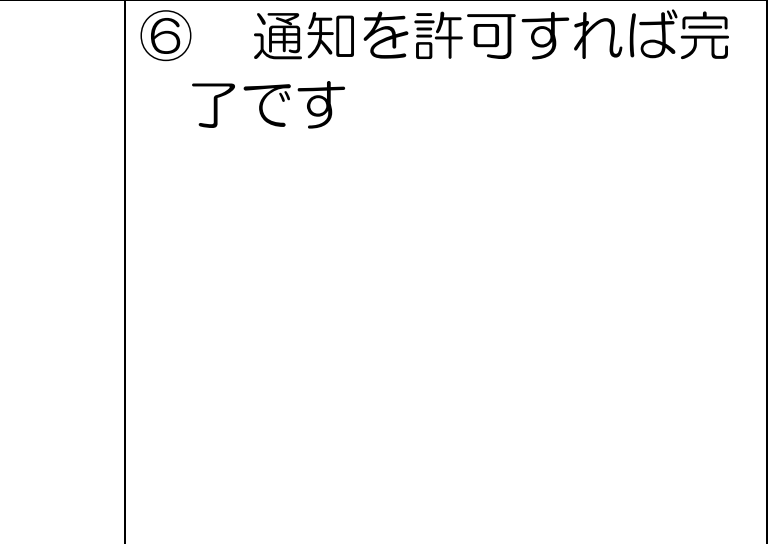

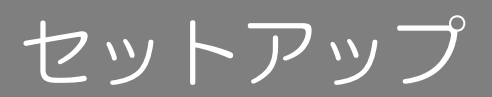

<span id="page-6-0"></span>3.ペアリング

## 3 ペアリング

#### お手持ちの Tile とアプリをペアリングします

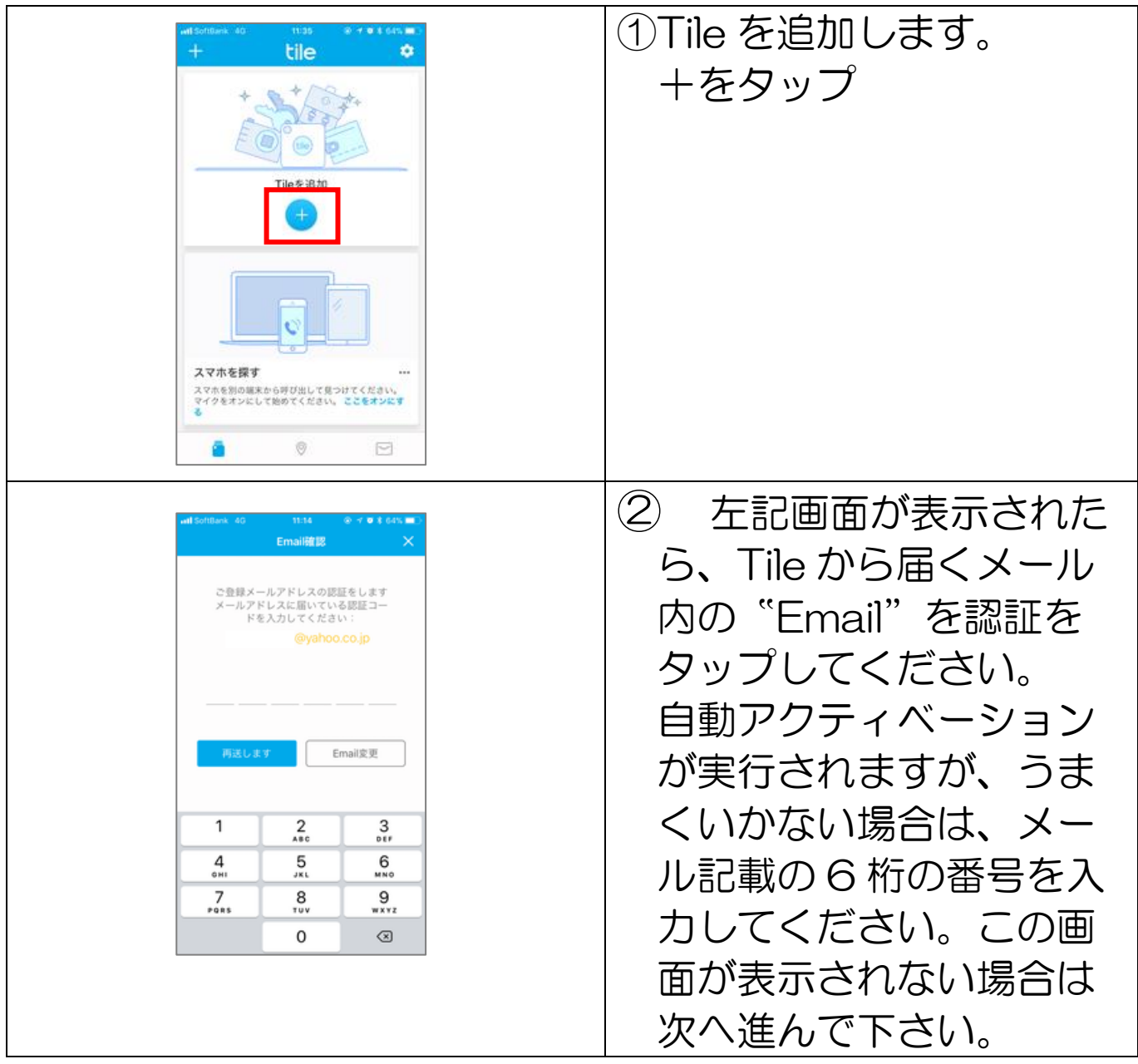

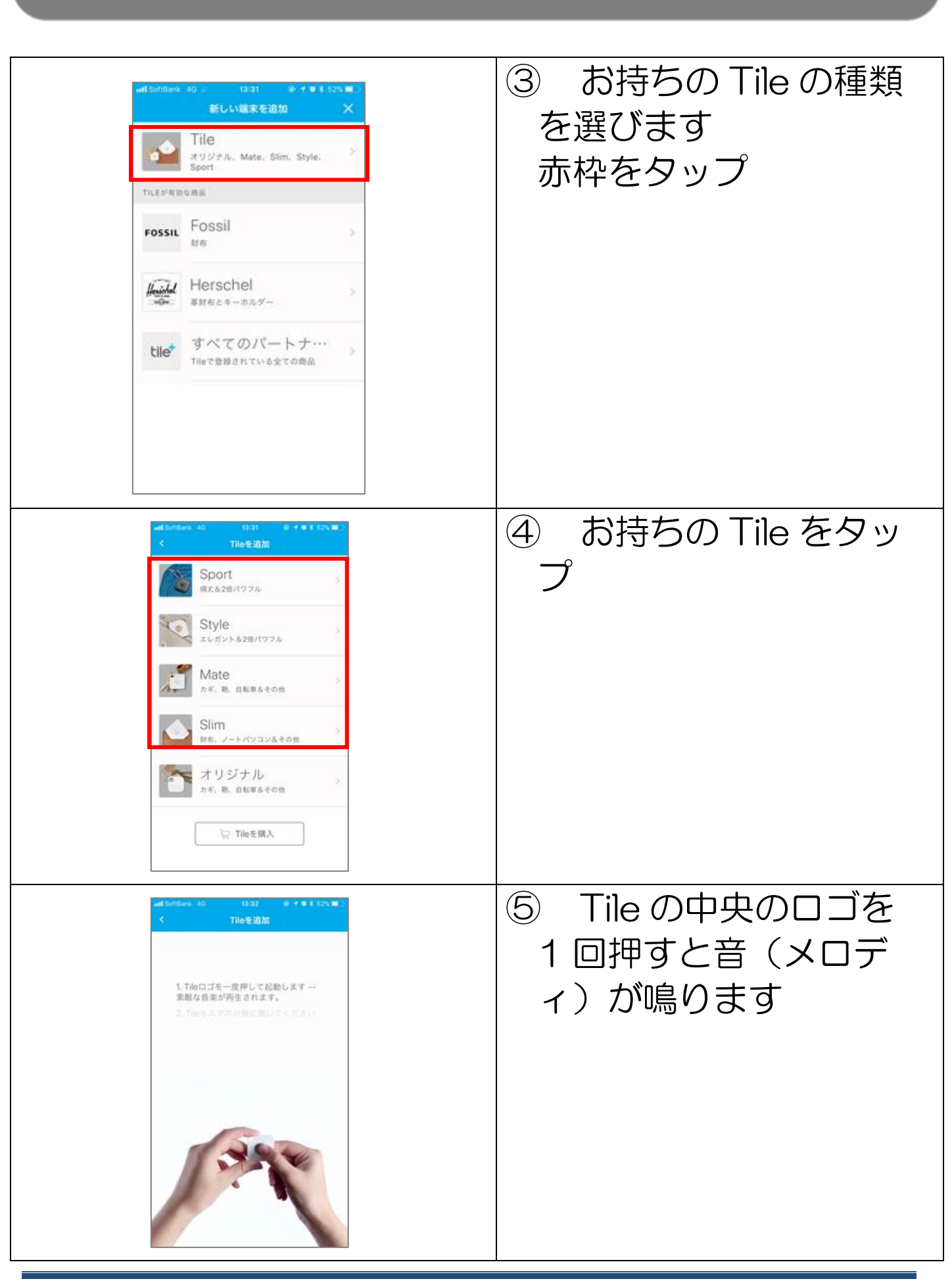

セットアップ

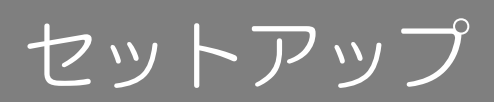

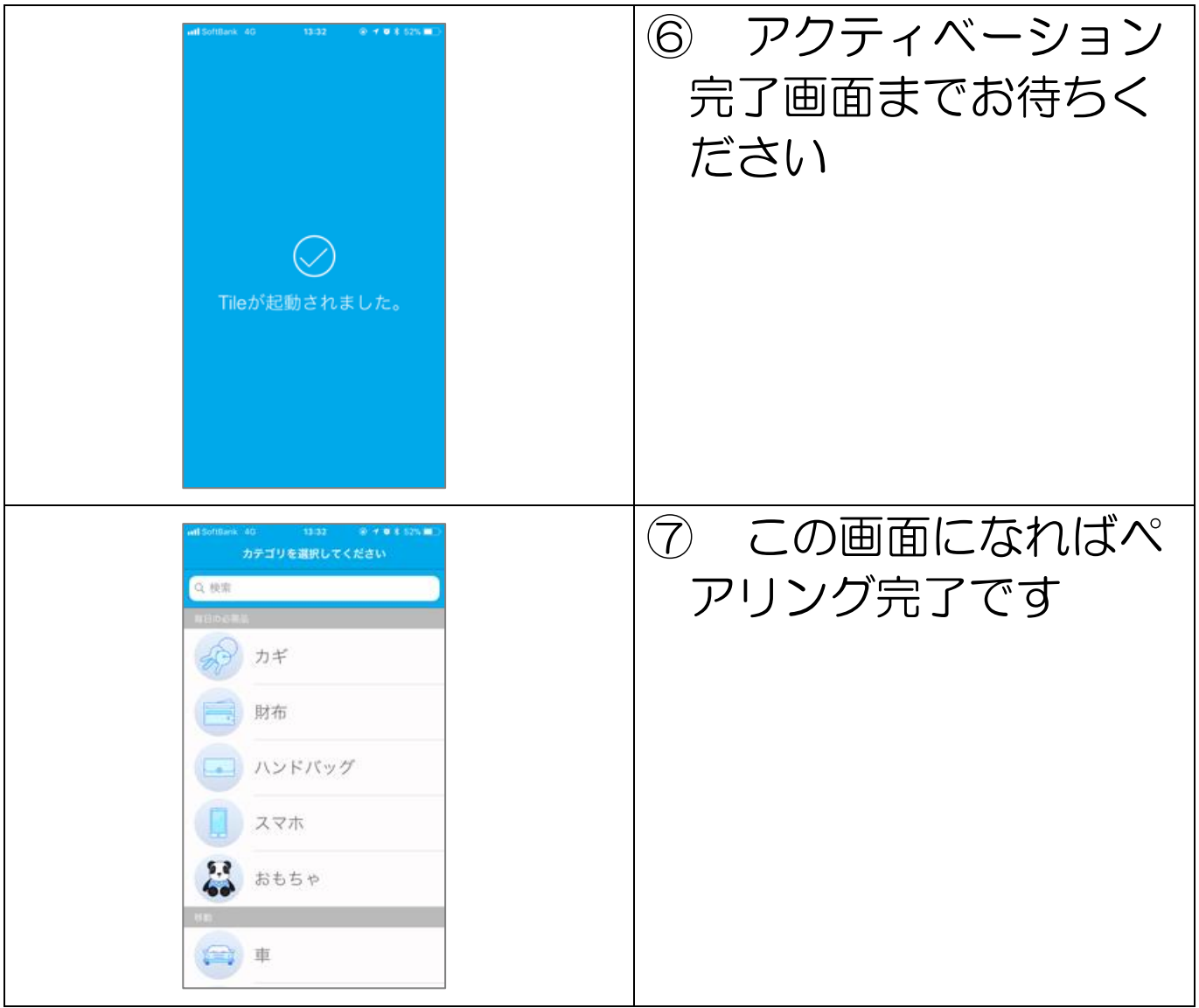

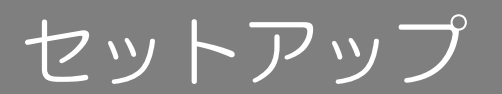

<span id="page-9-0"></span>4.鳴らしてみよう

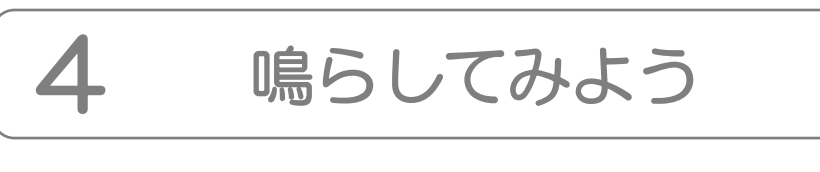

#### あと一歩です。試しに鳴らしてみましょう

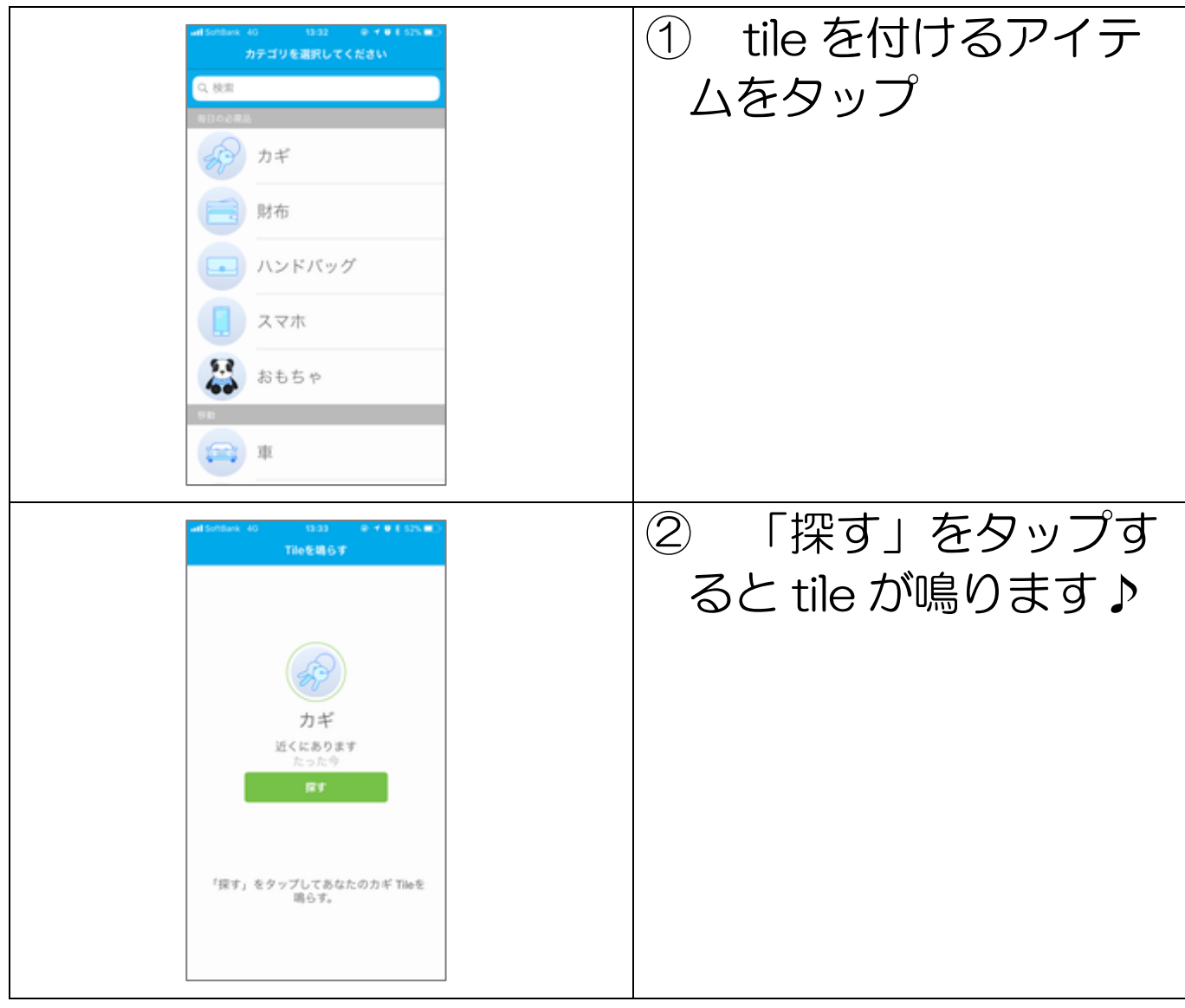

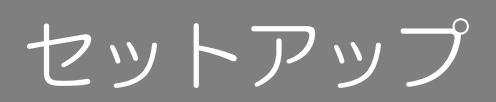

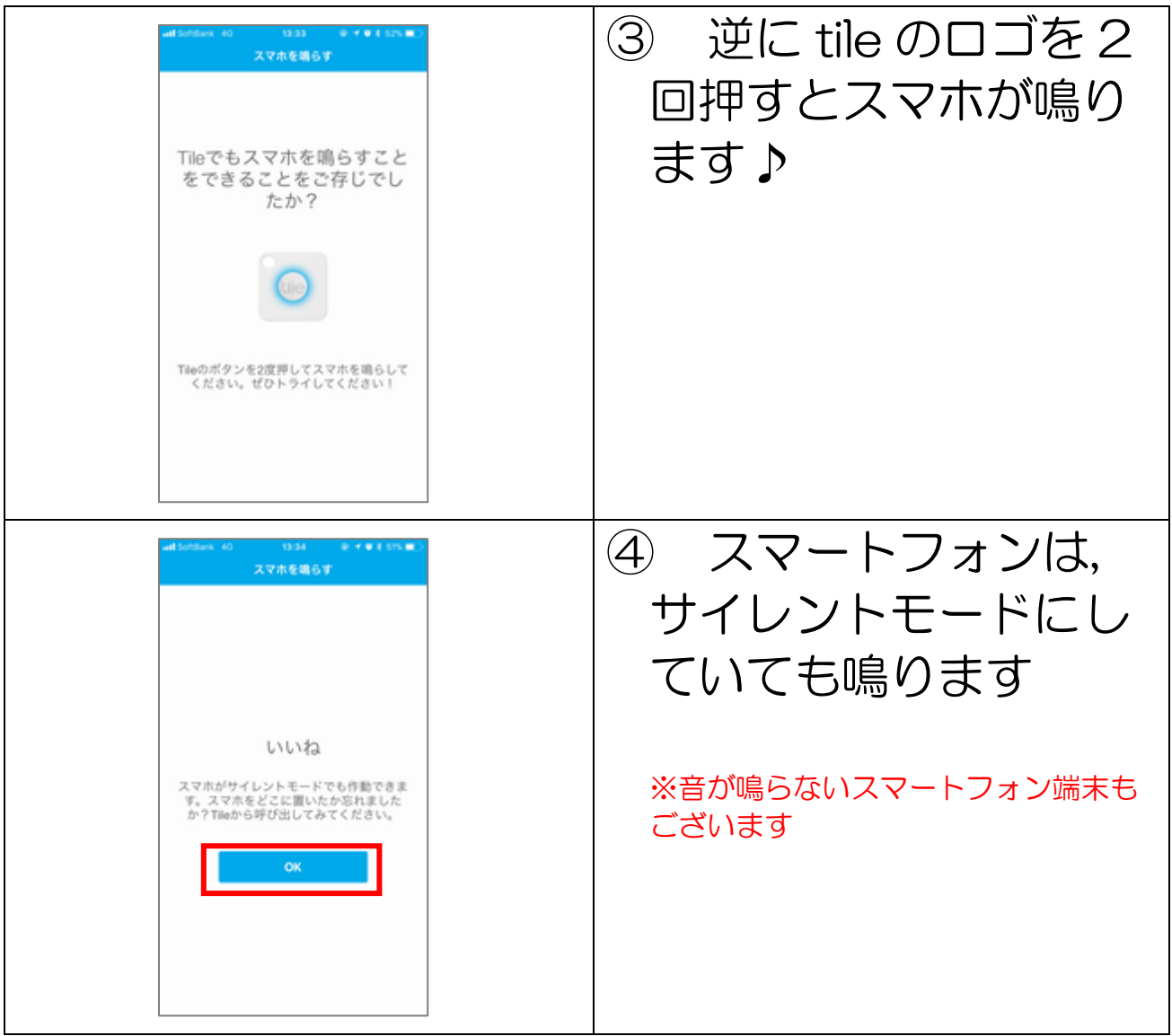

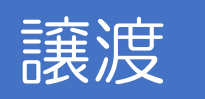

<span id="page-11-0"></span>譲渡の方法

1 事前設定

#### アクティベーション済の Tile を友人や家族に譲渡したい場合

譲渡したい方に Tile アプリのインストールおよびセット アップ、アカウント作成まで準備していただいてくださ  $U_{\alpha}$ 

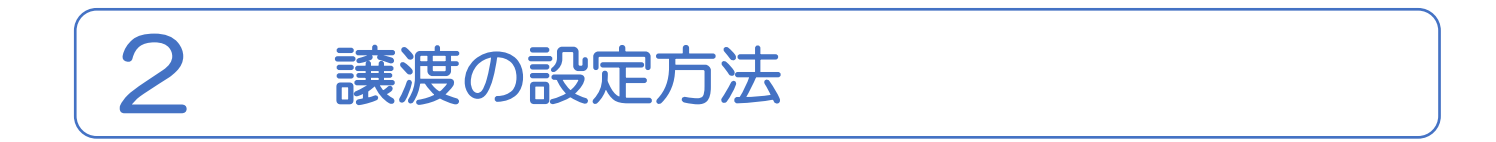

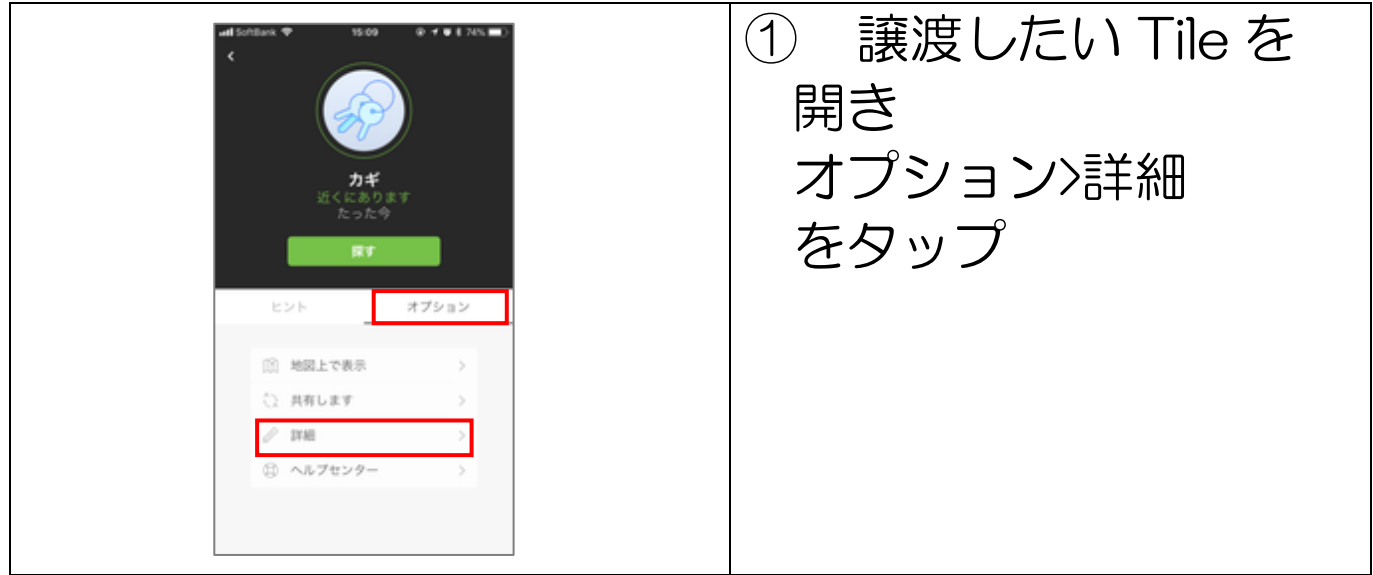

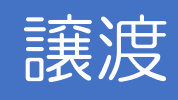

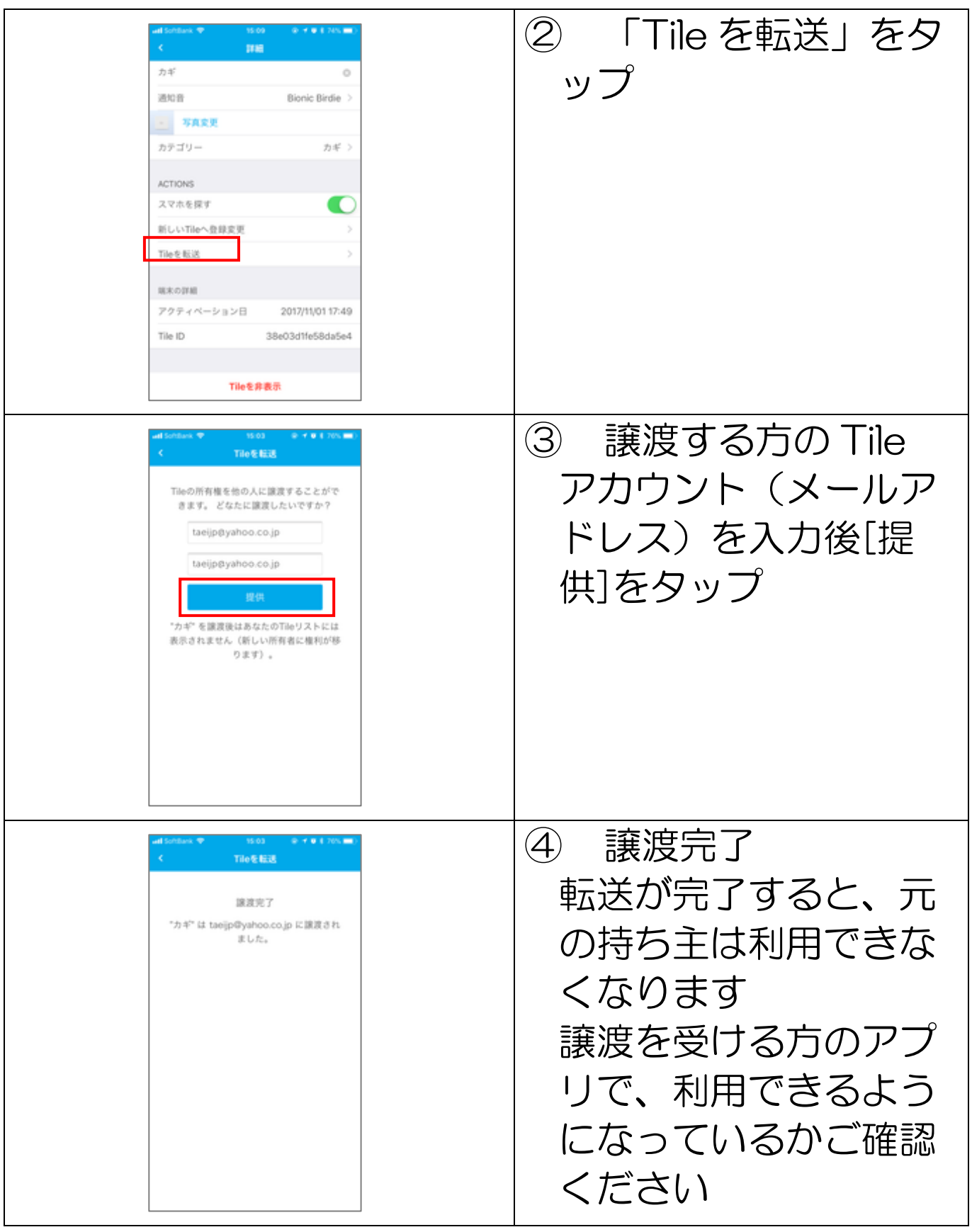

<span id="page-13-0"></span>共有方法

 $\overline{a}$ 

i.

#### Tile を別のデバイスと共有する方法とその解除の方法

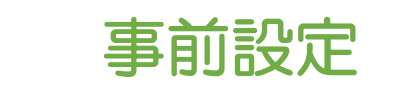

共有したい方に Tile アプリのインストールおよびセット アップ、アカウント作成まで準備していただいてくださ  $U_{\circ}$ 

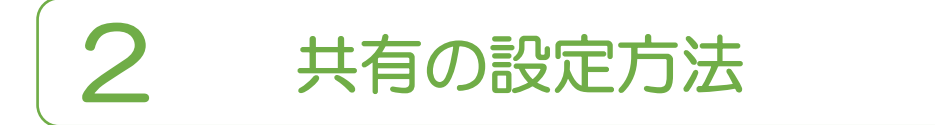

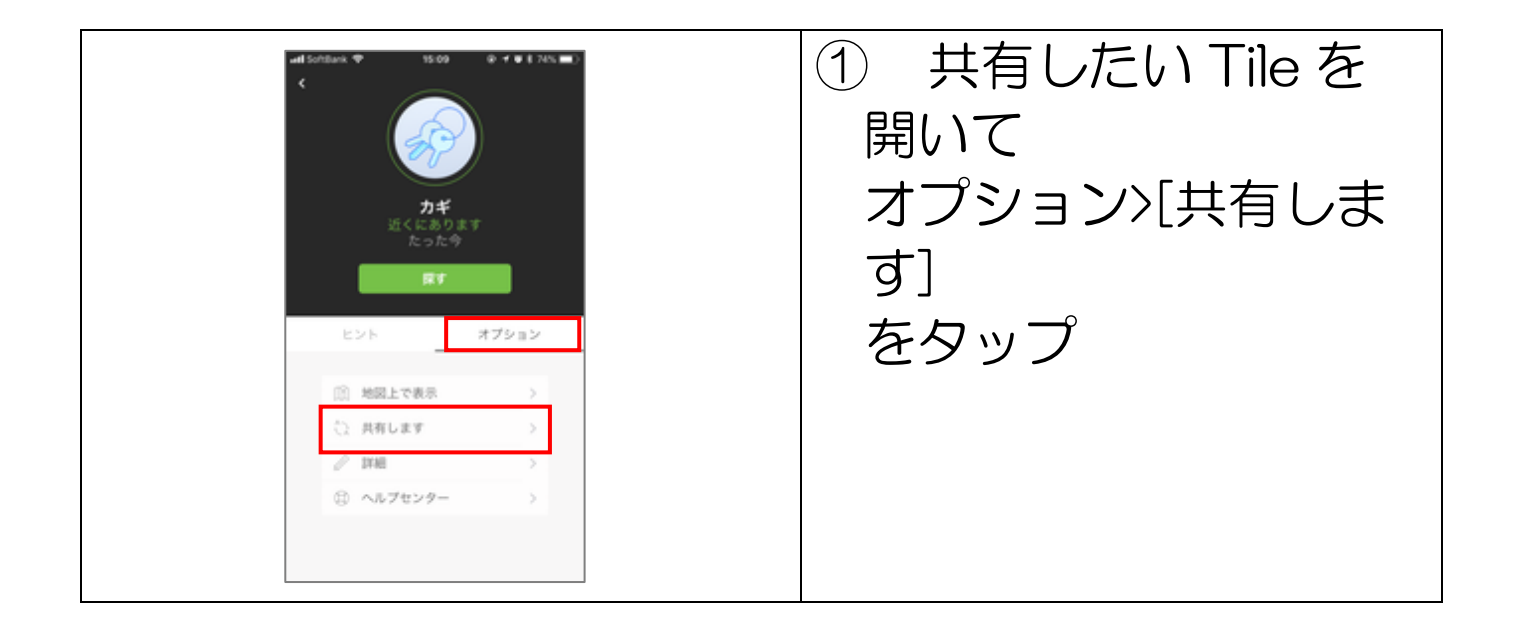

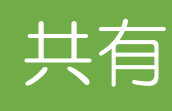

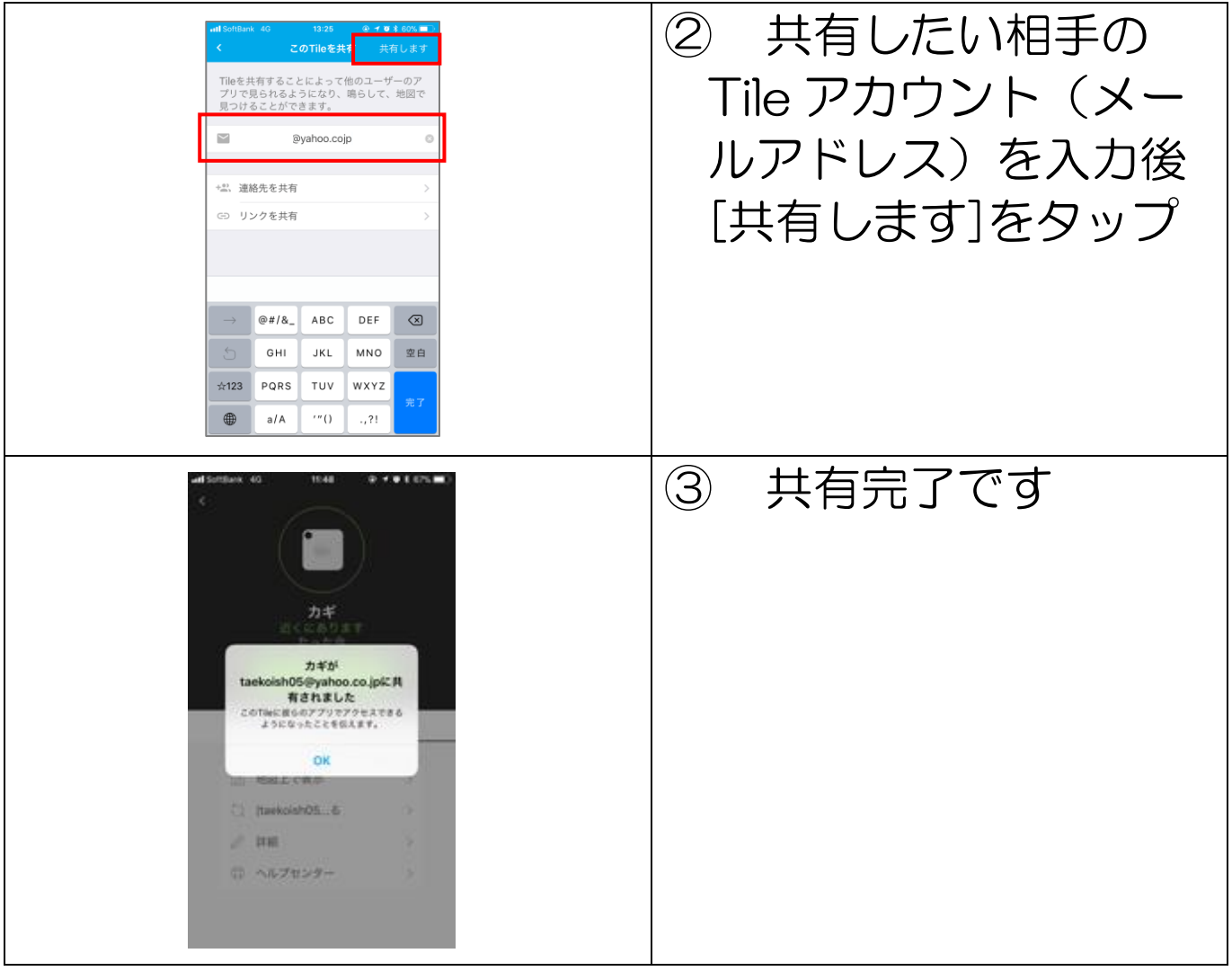

- Tile との接続は 1 対 1 です 2 つのスマホから同時に音を鳴らしたりすることは出 来ません
- 別のスマホで Tile を探すには、片方のスマホの Bluetooth 接続が切れている必要があります

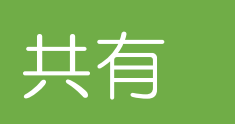

3

<span id="page-15-0"></span>共有の解除の方法

### 3 共有の解除の方法

#### ●共有したユーザーからの解除方法

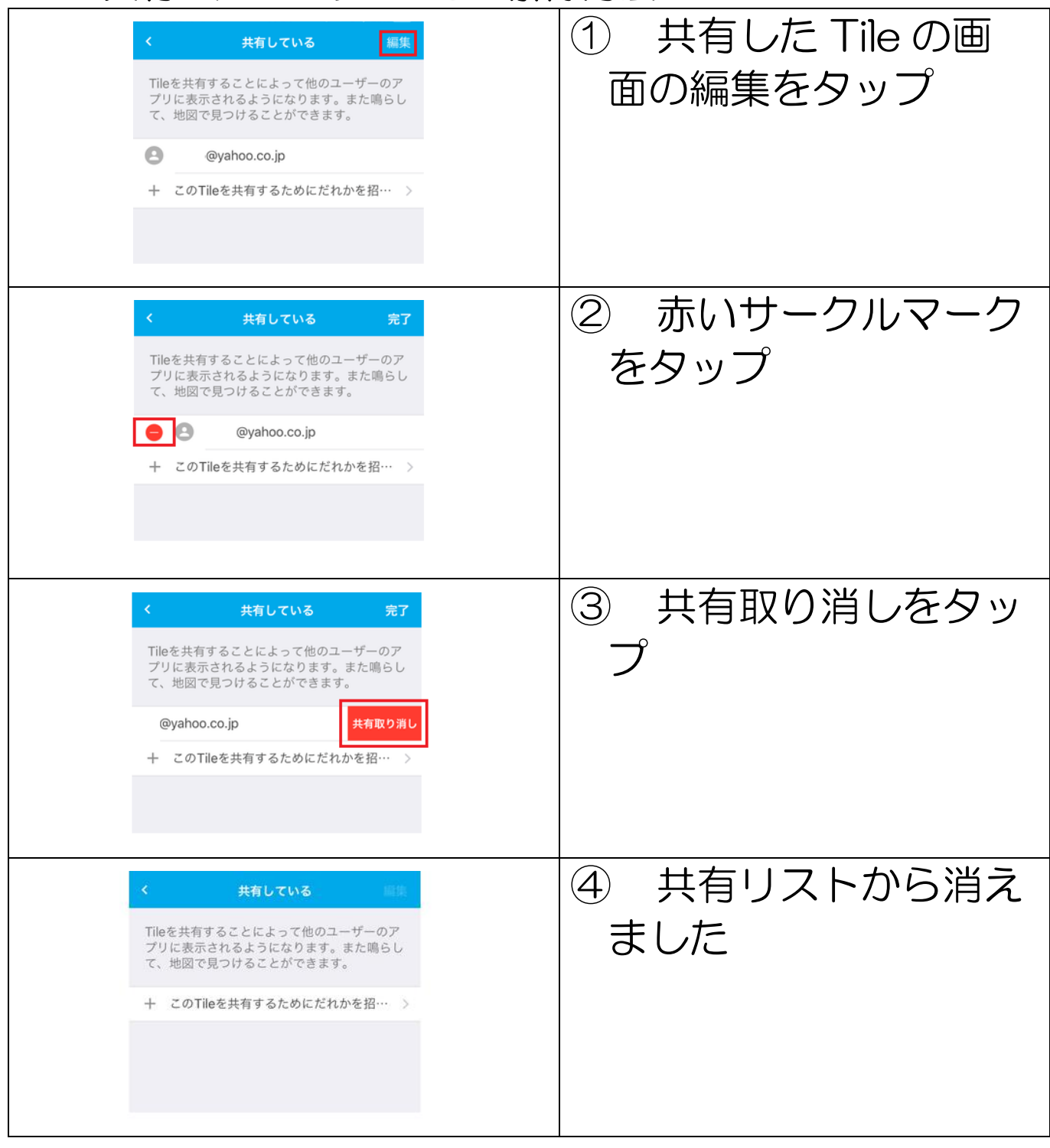

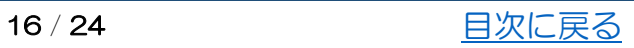

共有共有

#### ●共有されたユーザーからの解除方法

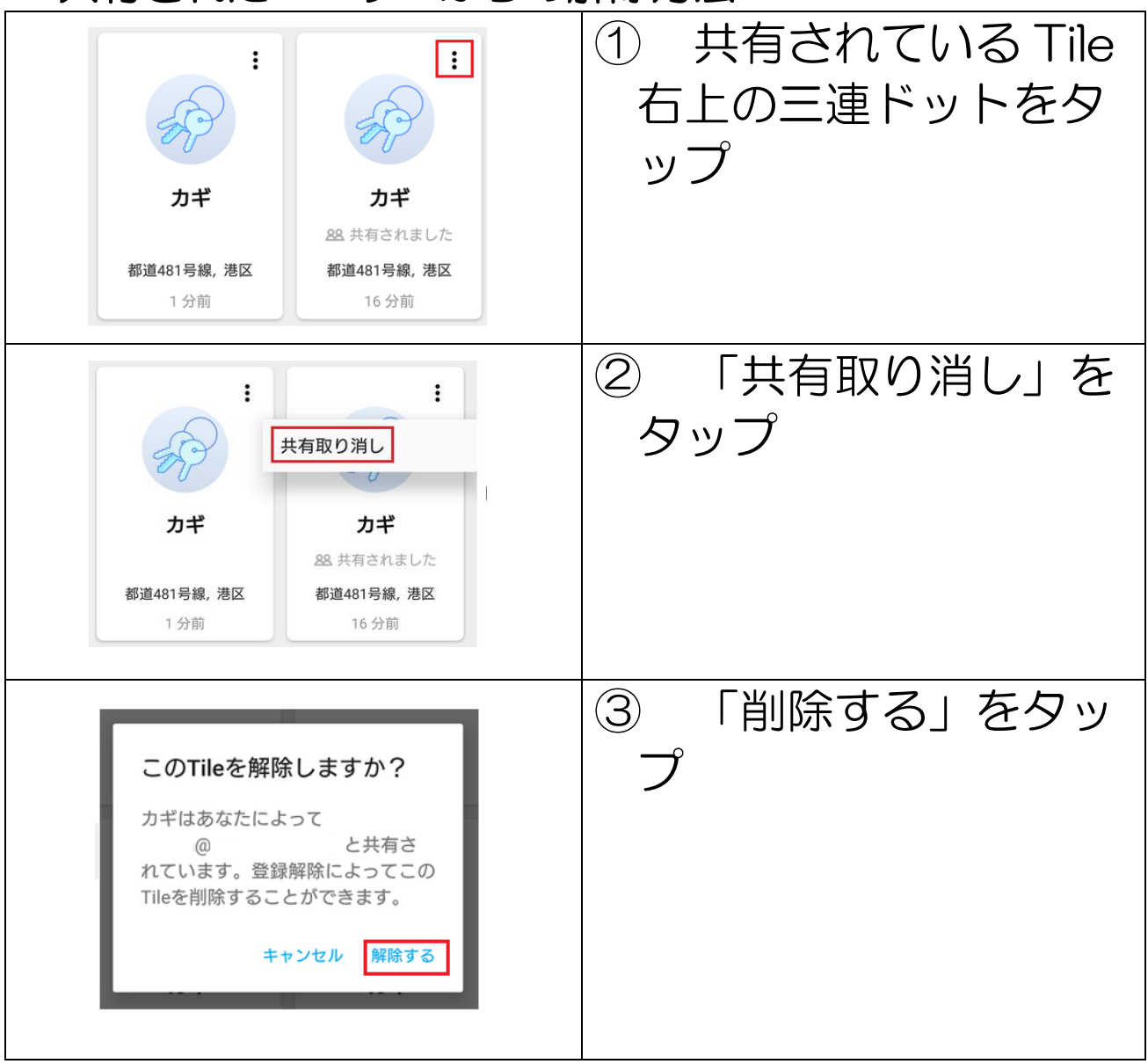

#### Tile の非表示設定

<span id="page-17-0"></span>Time and the state of the state of the state of the state of the state of the state of the state of the state of

使用していない Tile や制限数量以上の Tile を接続している場合、使わな い Tile を画面から非表示にすることが出来ます。(非表示にすると Bluetooth 接続はされません)。

### 非表示の方法

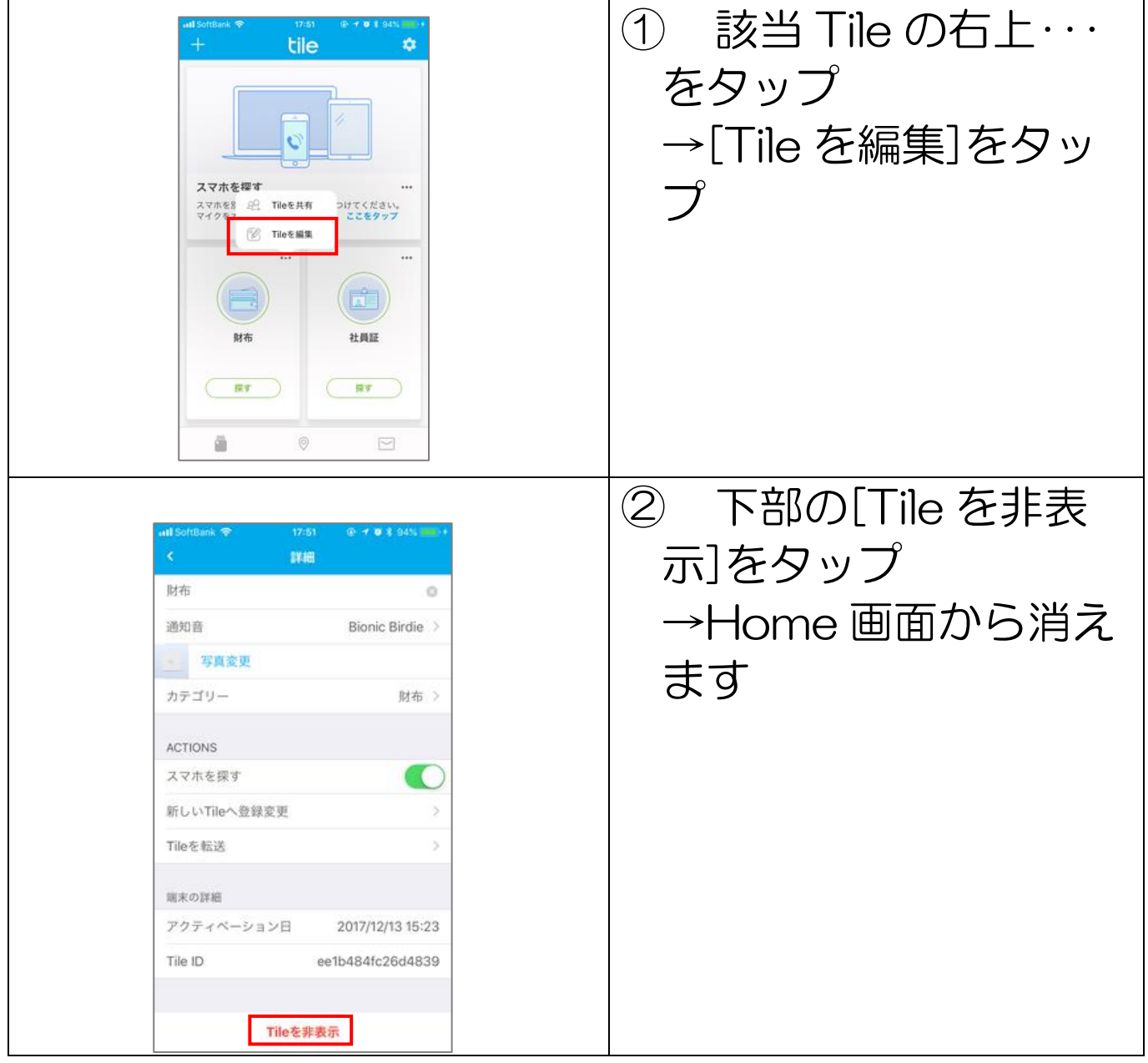

<span id="page-18-0"></span>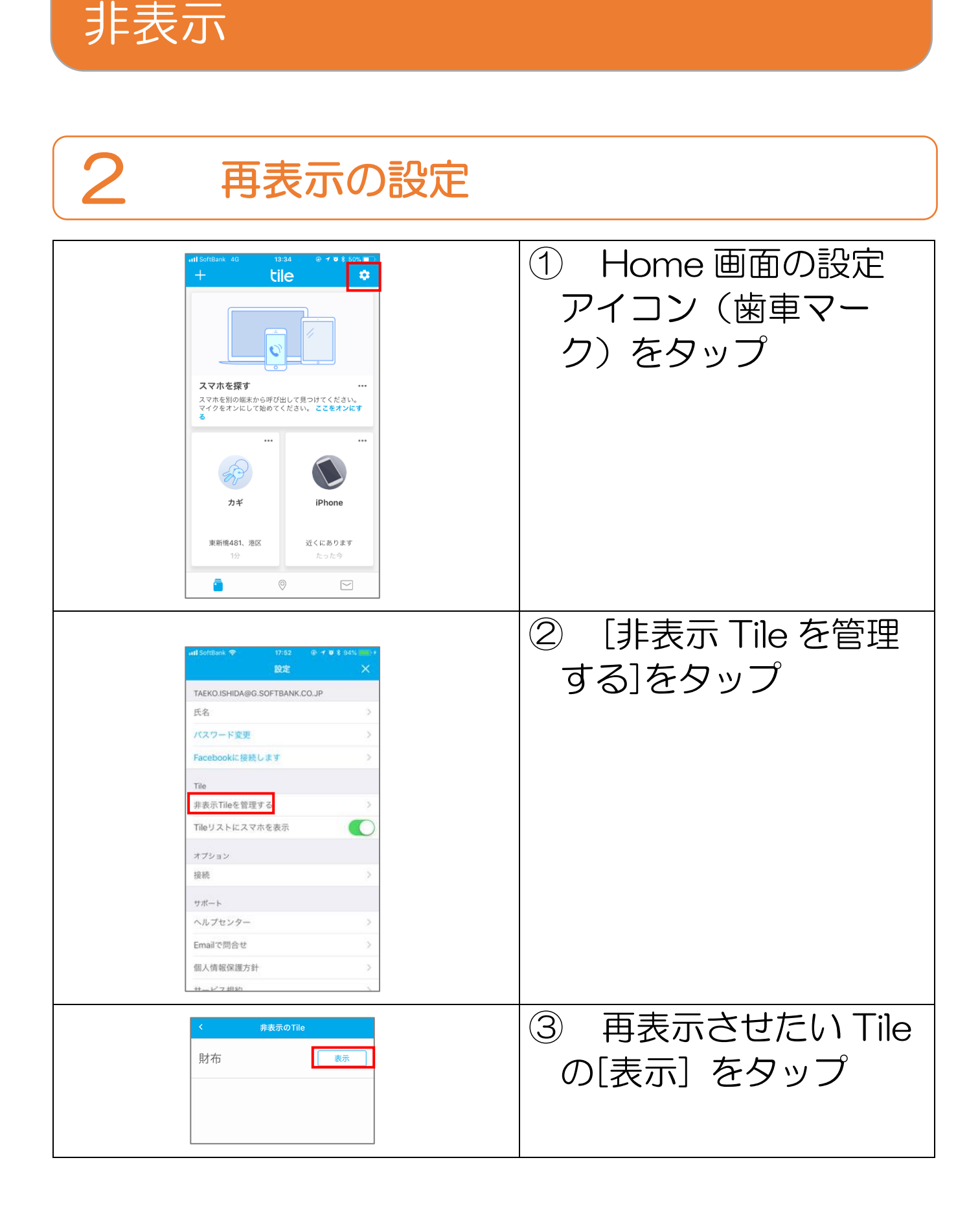

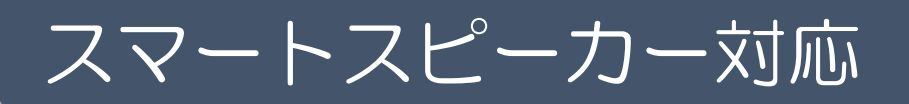

<span id="page-19-0"></span>スマートスピーカー設定

<span id="page-19-1"></span>Amazon Alexa の設定

「Amazon Alexa」や「Google アシスタント」を搭載し たスマートスピーカーに呼びかけて Tile を鳴らしたり、ス マートフォンを鳴らすことができます。  $\frac{1}{2}$ 

#### $\overline{\phantom{a}}$ スマートスピーカーでできること

1.Tile を鳴らす 2.スマホを鳴らす 3.Tile の最後の検知した住所の読み上げ

# **1 Amazon Alexa の設定方法**

Tile と Amazon Alexa をつなぐには、Tile のスキルを有 効にする必要があります

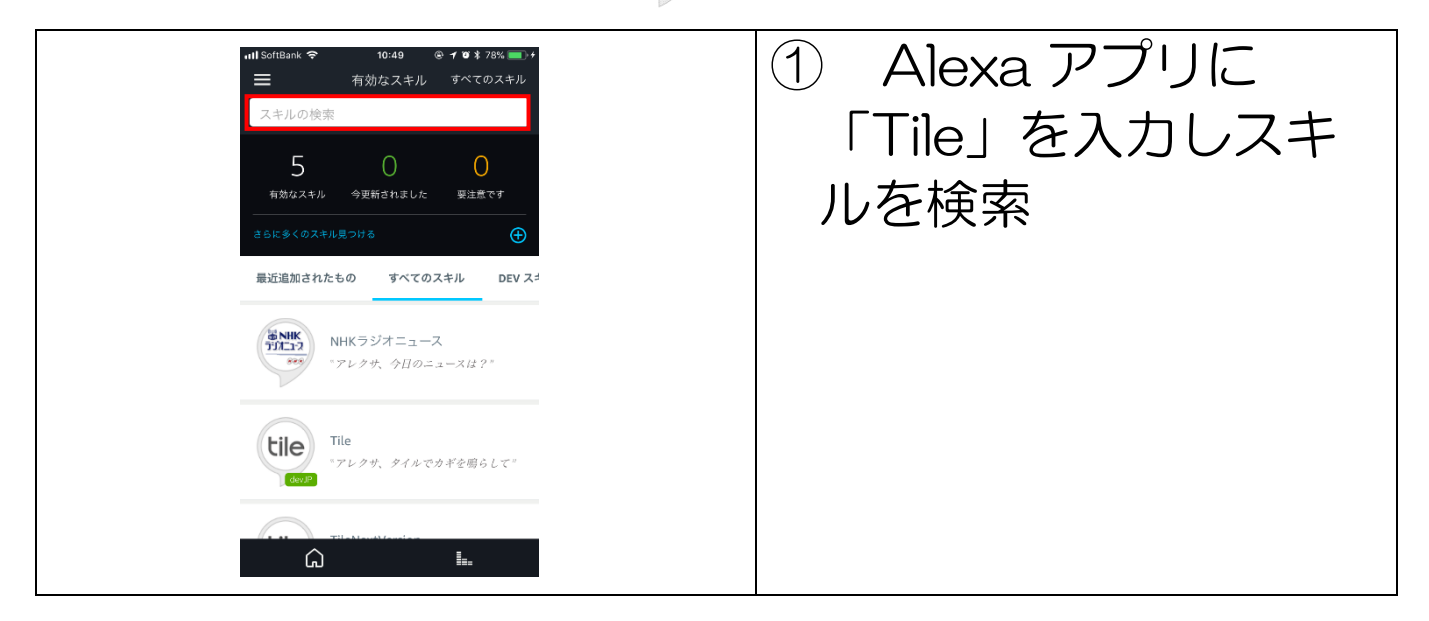

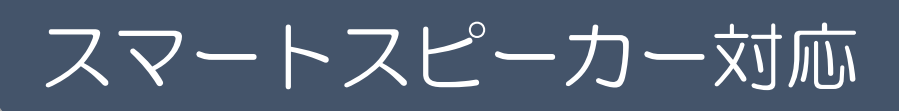

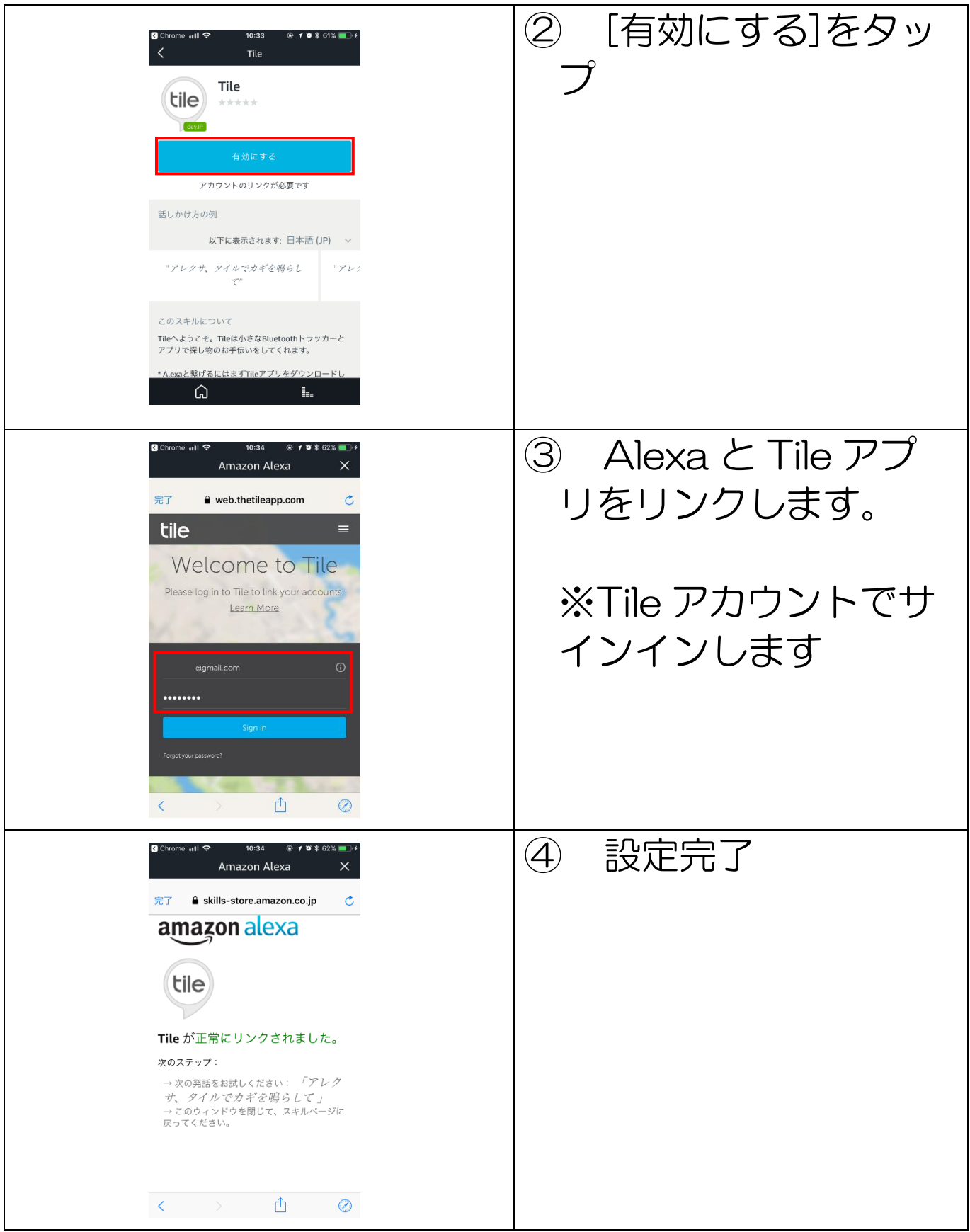

# Amazon Alexa に話しかけてみよう

Alexa に「アレクサ、タイルで◯◯して」と話しかけてくだ さい

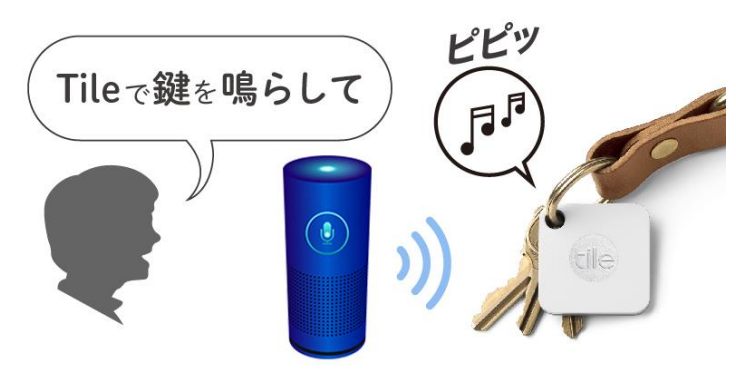

- Tile を鳴らす 「アレクサ、タイルでカギを鳴らして」
- スマートフォンを鳴らす 「アレクサ、タイルでスマホを鳴らして」
- Tile の最後の検知した住所の読み上げ 「アレクサ、タイルでカギの場所を教えて」

\*注意\* 必ず『タイルで』と言ってください。 「タイルを鳴らして」 や 「タイルを使ってスマホを探して」 では 正しく反応しません。

スマートスピーカー対応

# <u>Google</u> アシスタント

インプリン また前段 ティブ・システム Google Home アプリン はんしょう はんしょう  $\overline{\phantom{a}}$ 1 事前設定

<span id="page-22-0"></span>Google Product Product Product Product Product Product Product Product Product Product Product Product Product

Google Home で利用する場合、Google Home アプリと Google アシスタ ントアプリの両方を事前にインストールする必要があります

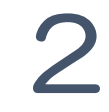

### 2 Google アシスタント設定

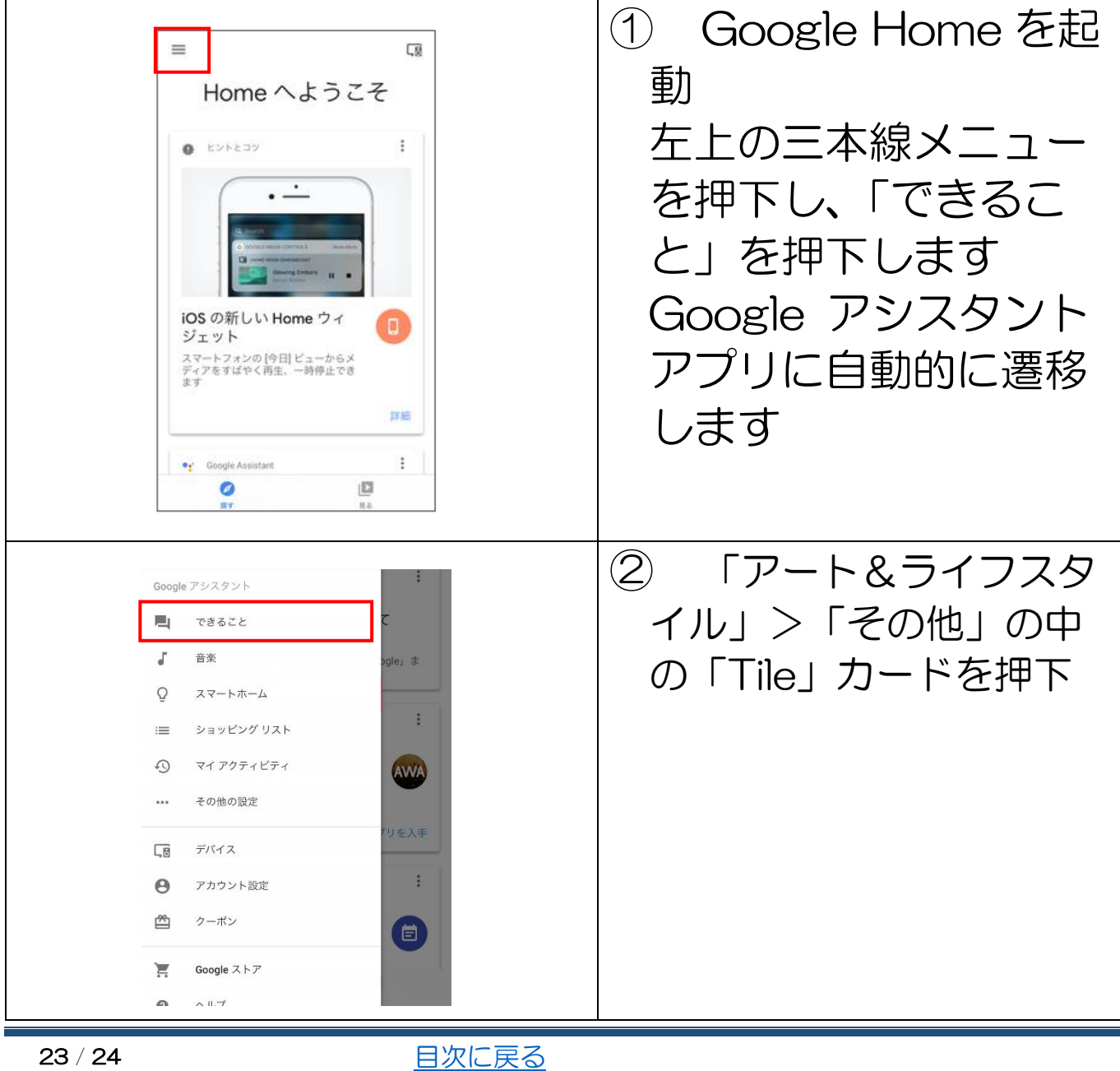

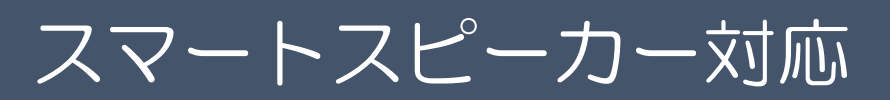

③ 青色の "試してみる" ボタンを押して Tile アカ ウントと連携してくださ い

### Google アシスタントに話しかけてみよう

Google アシスタントに「OK Google, タイルを使って●● して」と下記のように話しかけてみてください

■ Tile を鳴らす 「OK Google、タイルを使ってカギを鳴らして」

■ スマートフォンを鳴らす 「OK Google、タイルを使ってスマホを鳴らして」

■ Tile の最後の検知した住所の読み上げ 「OK Google、タイルを使ってカギの場所を教えて」

#### \*注意\*

 必ず『タイルを使って』と言ってください。 「タイルでカギを鳴らして」 や 「タイル、スマホを探して」 では 正しく反応しません。